Настройка синхронизации

# **1С:Мобильная касса и 1С:Бухгалтерия предприятия**

по формату EnterpriseData (web-сервис, файловый)

Инструкция актуальна для версий: 1С:Мобильная касса 3.11 1С:Бухгалтерия предприятия 3.0.99

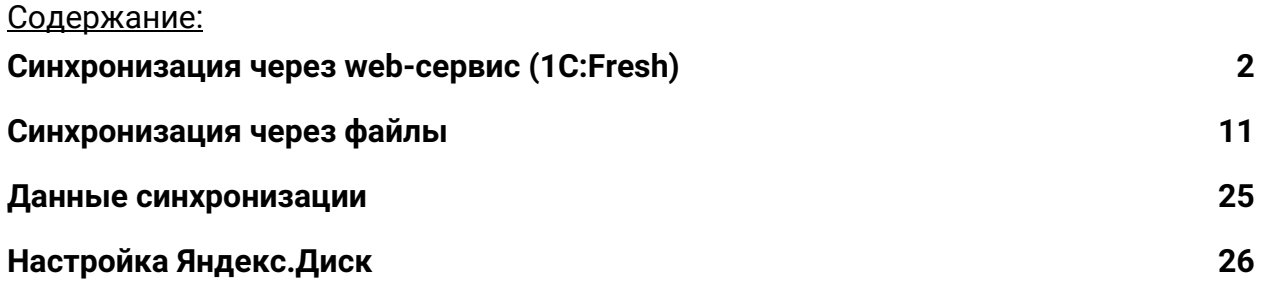

## <span id="page-1-0"></span>Синхронизация через web-сервис (1C:Fresh)

База 1С:Бухгалтерия предприятия должна быть опубликована на Web-сервере и опубликованы web-сервисы Exchange\_2\_0\_1\_6 и EnterpriseDataExchange\_1\_0\_1\_1 <https://its.1c.ru/db/v8316doc#bookmark:adm:ti000000194> и установлена опция «**Синхронизация данных**» в **Администрирование → Синхронизация данных**

На сервере **1cfresh.com** web-сервисы опубликованы по умолчанию

## **Настройка в 1С:Мобильная касса**

1) Заполнить сведения об организации **Меню → Настройки → Параметры → Организация**

Обязательно заполнить ИНН и КПП. Значения ИНН и ККП должны совпадать с введенными значениями в 1С:Бухгалтерия предприятия. Также обязательно заполнить поле Наименование, оно должно полностью совпадать с наименованием организации в 1С:Бухгалтерия предприятия, для которой настраивается обмен.

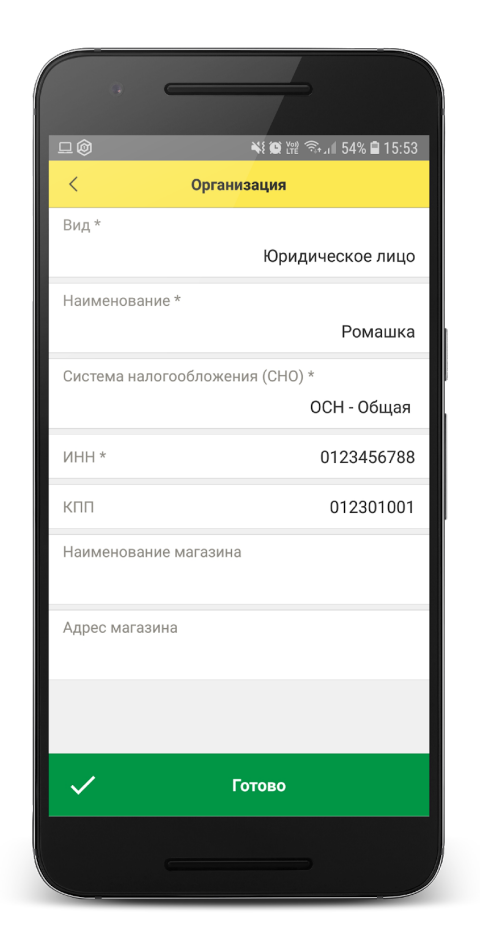

#### 2) Заполнить параметры синхронизации **Меню → Настройки → Параметры → Синхронизация**

Установить флаг **Синхронизация**

#### **Адрес сервера:**

- 1С:Фреш – при использовании сервиса 1cfresh.com - Другой сервер – при использовании собственного web-сервера, указывается IP или DNS сервера, на котором опубликована база 1С:Бухгалтерия предприятия

**Имя базы данных -** имя базы, указанное при публикации или имя базы на 1С:Фреш. Имя базы на 1С:Фреш определяется по строке подключения. Например, строка подключения: https://1cfresh.com/a/ea/411996 Имя базы a/ea/411996 Имя базы должно обязательно совпадать с учетом заглавных и строчных символов (если указать Bp, вместо bp – будет ошибка)

**Защищенный протокол (https)** – флаг устанавливается в зависимости от использования сертификатов безопасности на web-сервере. Для 1С:Фреш устанавливается автоматически.

∛ ● 潭 ● 川 44% ■ 16:43 Параметры синхронизации \* 1≋ : Синхронизация Enterorise Data 1С:Фреш > Алрес сервера Имя базы данных \* a/ea/411996 https://1cfresh.com/a/ea/411996 Пользователь \* Пароль\* Идентификатор приложения \* 123456 Определяет текущее приложение. Должен совпадать с<br>идентификатором указанным в "большой 1С". Загружать настройки Загрузка параметров и сведений об организации Создать настройку синхронизации >

**Пользователь/Пароль** – логин и пароль пользователя базы 1С:Бухгалтерия предприятия Важно: при настройке синхронизации должен быть указан пользователь с ролью **Полные права**.

**Идентификатор приложения** – рекомендуется использовать уникальный набор цифр, например, номер ККТ.

**Загружать настройки** – установить по умолчанию (включено)

**Автоматический обмен** – установить при необходимости

#### 3) Нажать **Создать настройку синхронизации**

После создания настройки нажать **Готово** и перейти в программу 1С:Бухгалтерия предприятия

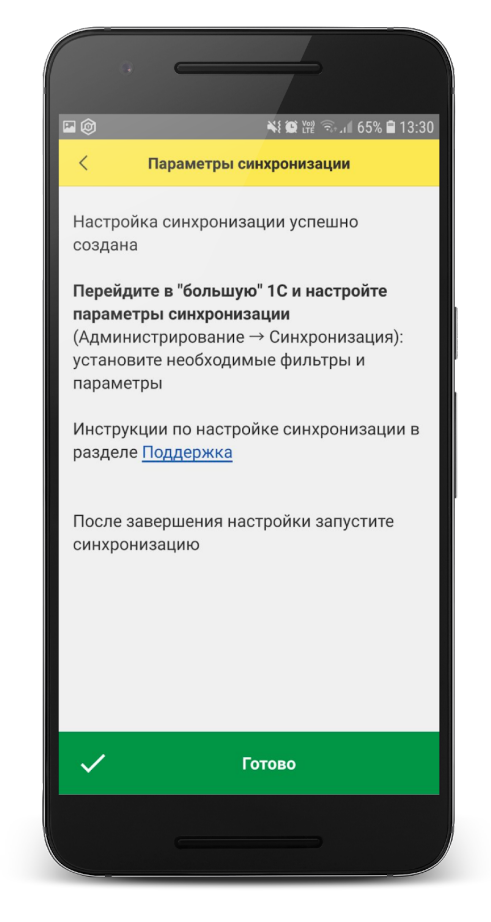

## **Настройка в 1С:Бухгалтерия предприятия**

1) Перейти в список **Настройки синхронизации данных Администрирование → Синхронизация данных → Настройки синхронизации**

В списке отобразится новая настройка синхронизации. В наименовании будет отображаться идентификатор, указанный в настройках синхронизации 1С:Мобильная касса.

## 2) Открыть **Состав отправляемых данных**

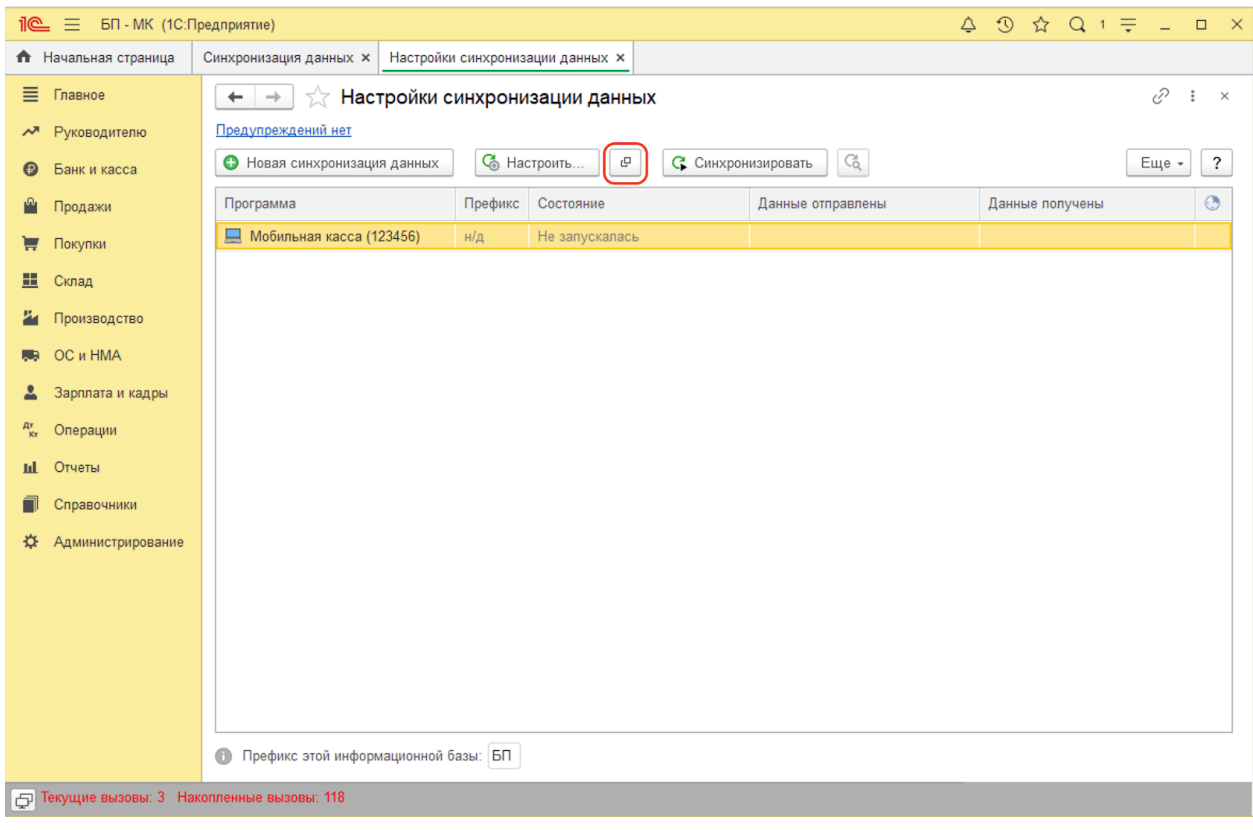

#### 2) Отметить все флаги и нажать **Отменить регистрацию → Всех объектов выбранных типов**

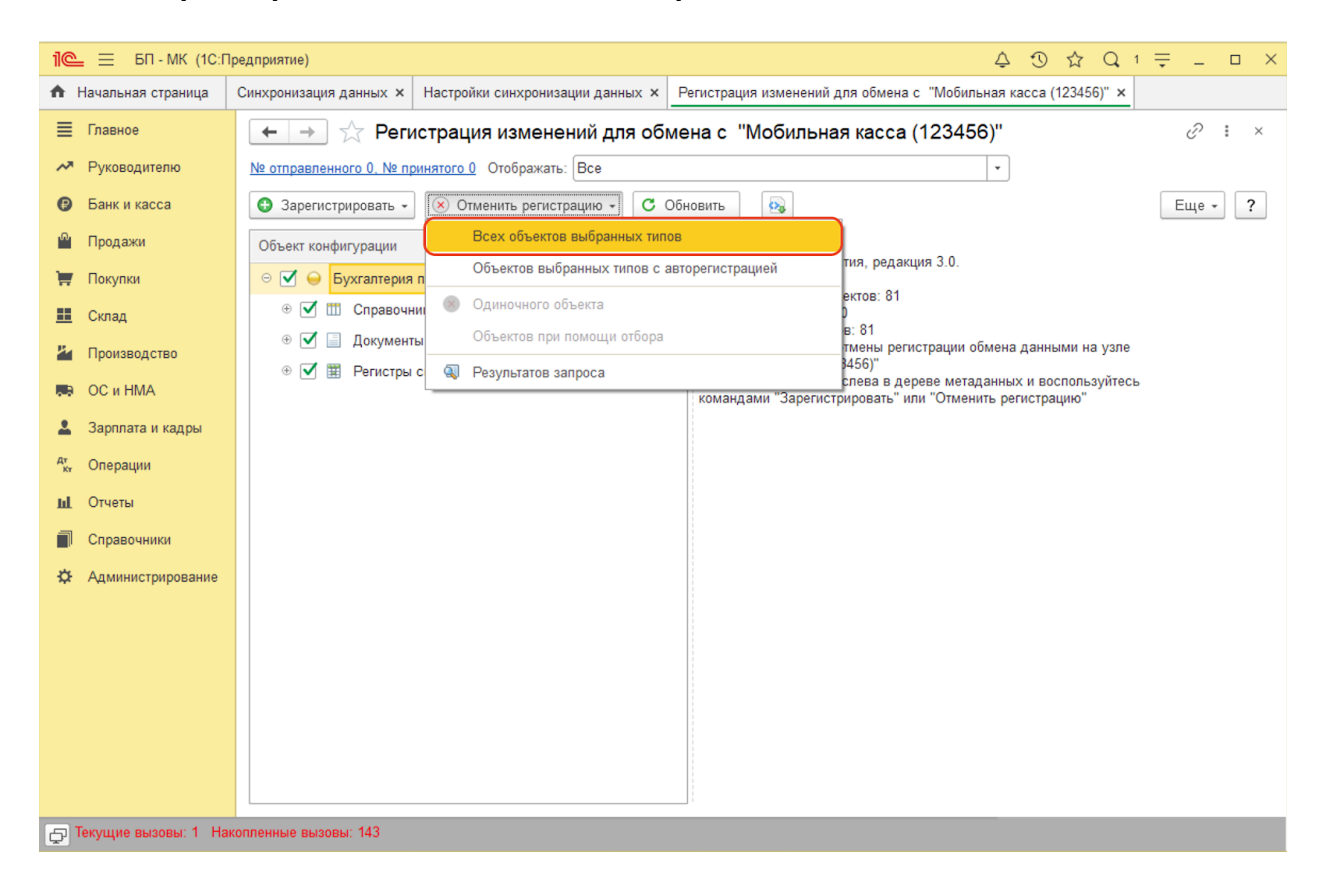

После выполнения операции закрыть эту форму.

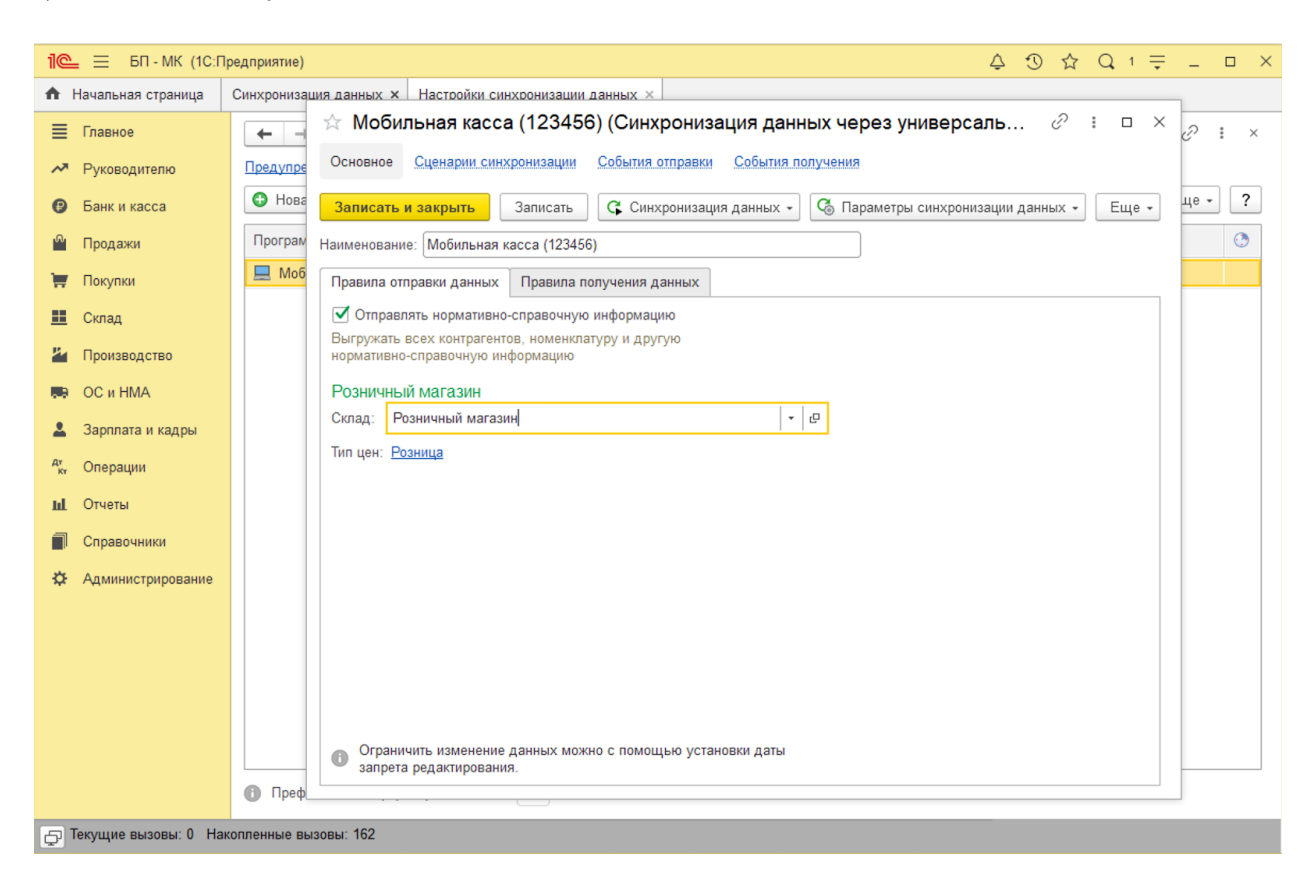

3) Открыть форму настройки синхронизации из списка

Заполнить **Склад** – по выбранному складу определяется тип цен, по которому будет выгружаться каталог товаров.

На выбранный склад будут загружаться **Отчеты о розничных продажах.**

Доступны к выбору только склады с типом **Розничный магазин**.

Нажать **Записать и закрыть**

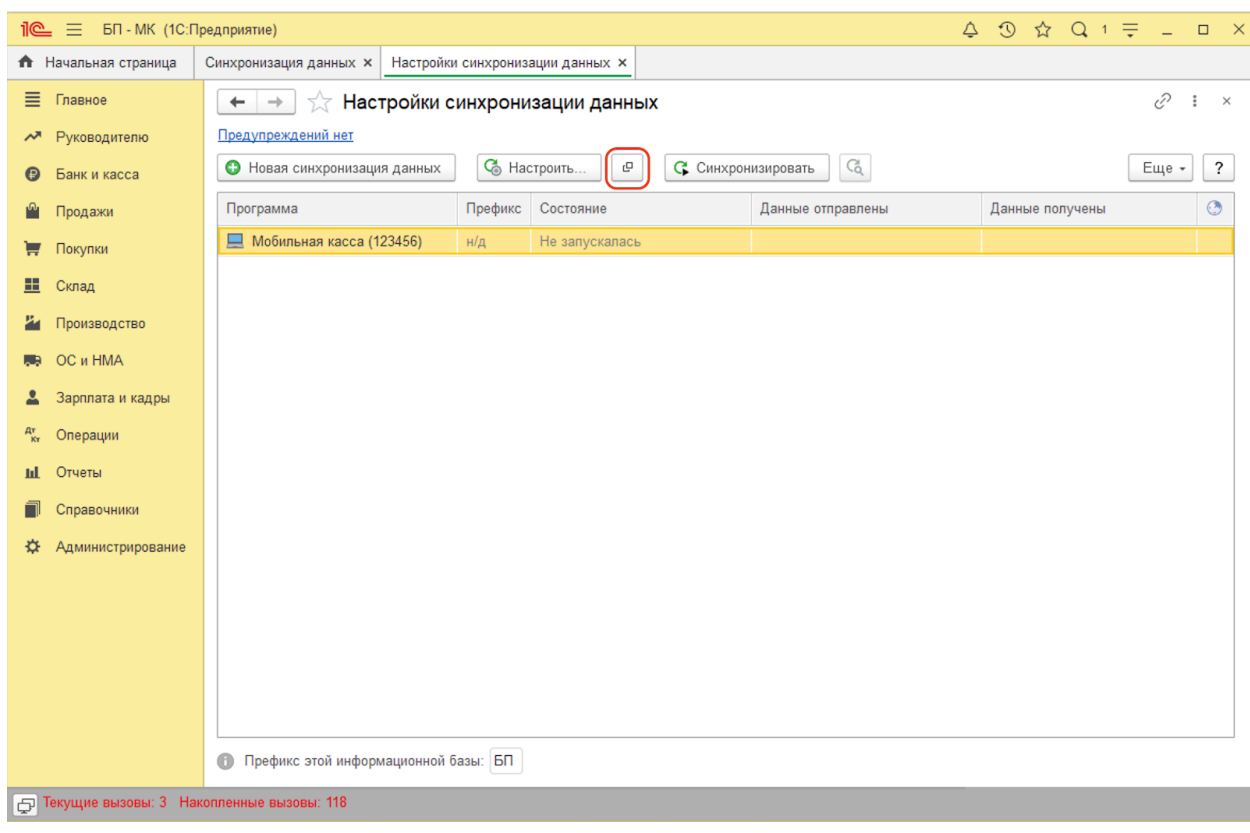

### 2) Повторно открыть **Состав отправляемых данных**

#### Отметить флаги

Справочники:

● Номенклатура

### Документы

● Установка цен номенклатуры

Регистры сведений

● Штрихкоды номенклатуры

#### Настройка синхронизации 1С:Мобильная касса и 1С:Бухгалтерия предприятия

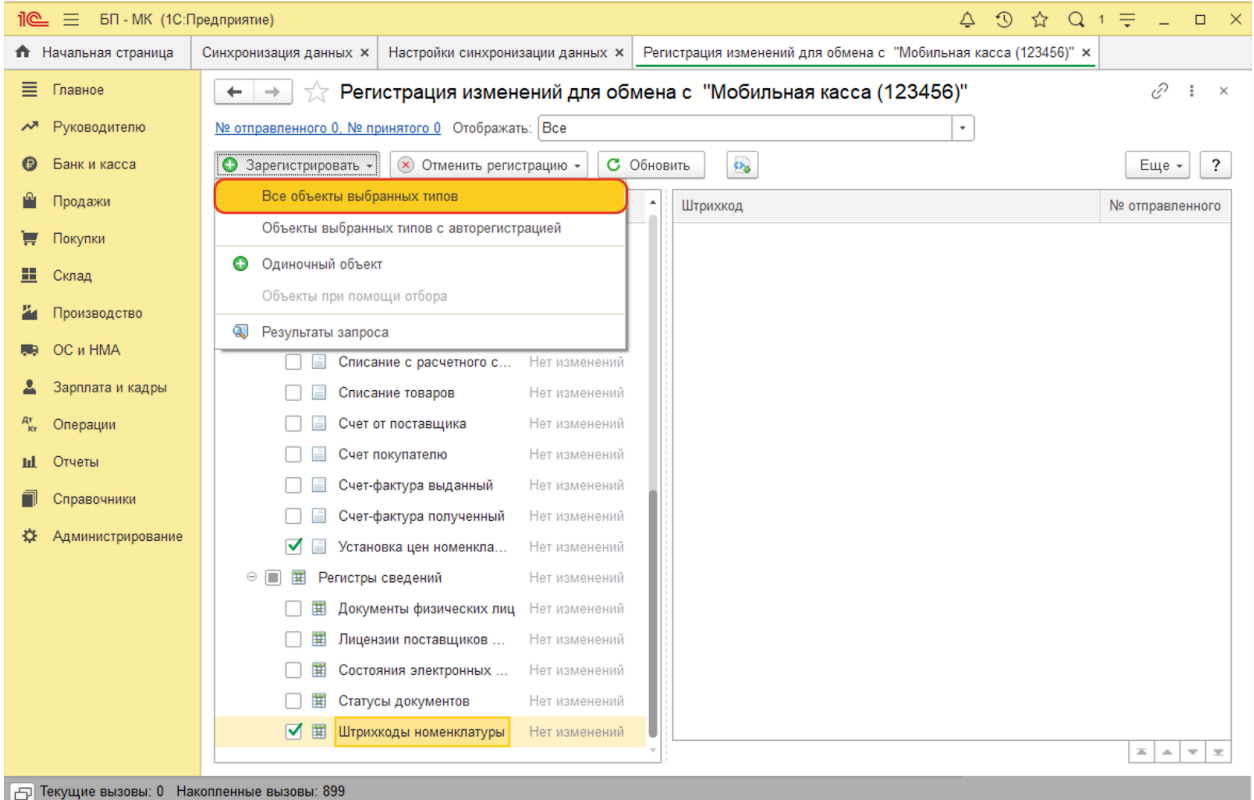

#### Выполнить **Зарегистрировать → Все объекты выбранных типов**

После выполнения операции закрыть эту форму.

### **Запуск синхронизации**

Запуск синхронизации осуществляется из 1С:Мобильная касса на **начальной странице** или из **Меню → Настройки → Сервисные операции → Синхронизация**

Первая синхронизация может занять продолжительное время. Будет полностью загружен справочник товаров.

## Перейти **Меню → Настройки → Параметры → Синхронизация**

Заменить логин/пароль администратора на логин/пароль пользователя (если требуется).

Пользователю должна быть назначена роль **Выполнение синхронизации данных**.

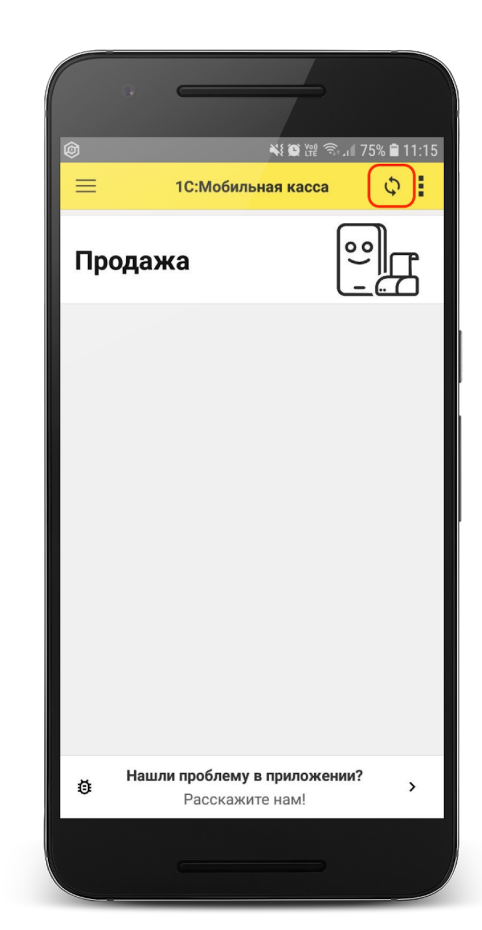

Если включен автоматический обмен, то синхронизация будет запускаться:

- при запуске приложения
- после закрытия смены
- через 5 минут после последней синхронизации

## <span id="page-10-0"></span>Синхронизация через файлы

## **Настройка в 1С:Бухгалтерия предприятия**

#### 1) Перейти в список **Настройки синхронизации данных**

#### **Администрирование → Синхронизация данных → Настройки синхронизации**

#### Нажать **Новая синхронизация данных → 1С:Мобильная касса**

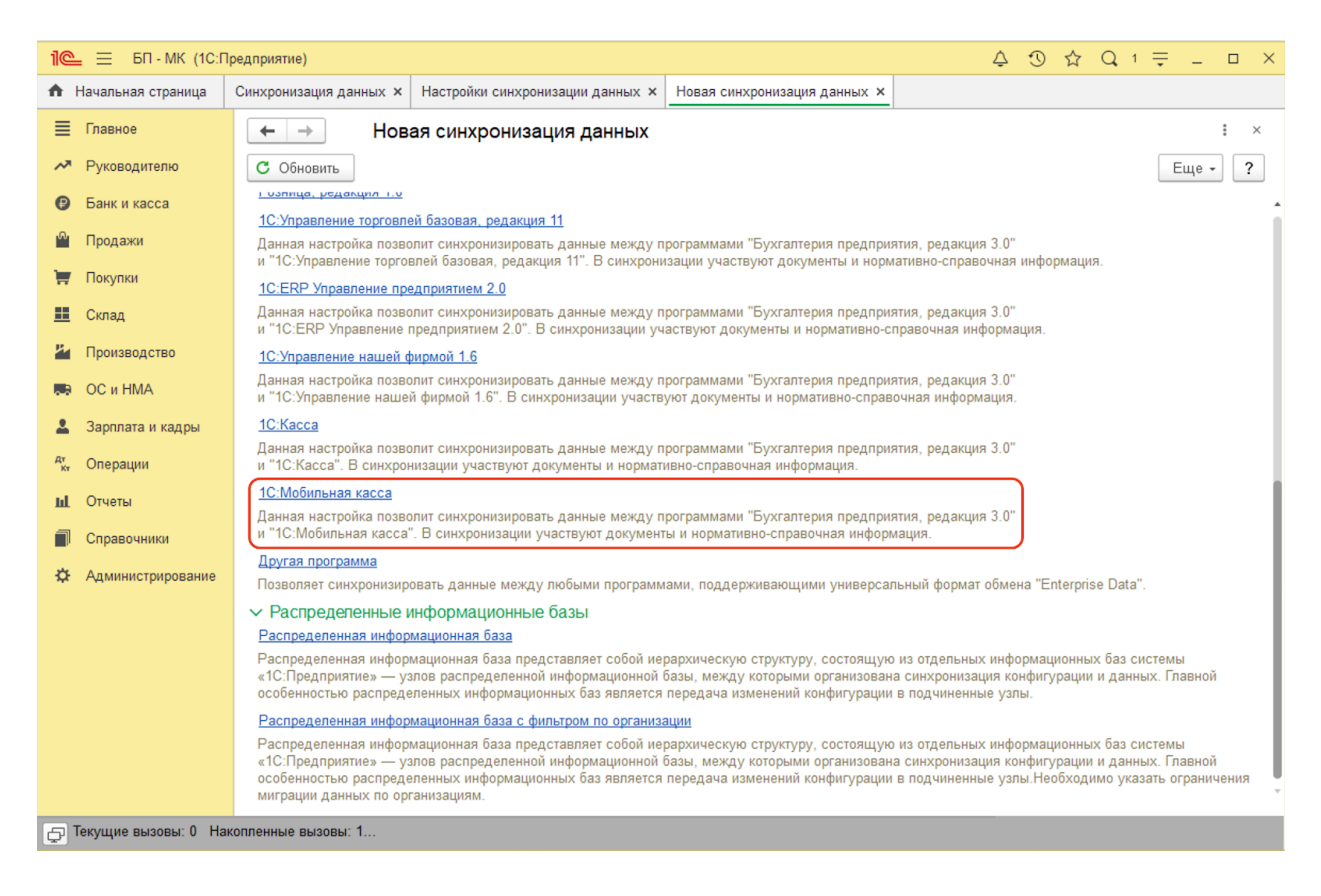

2) Запустить настройку параметров подключения

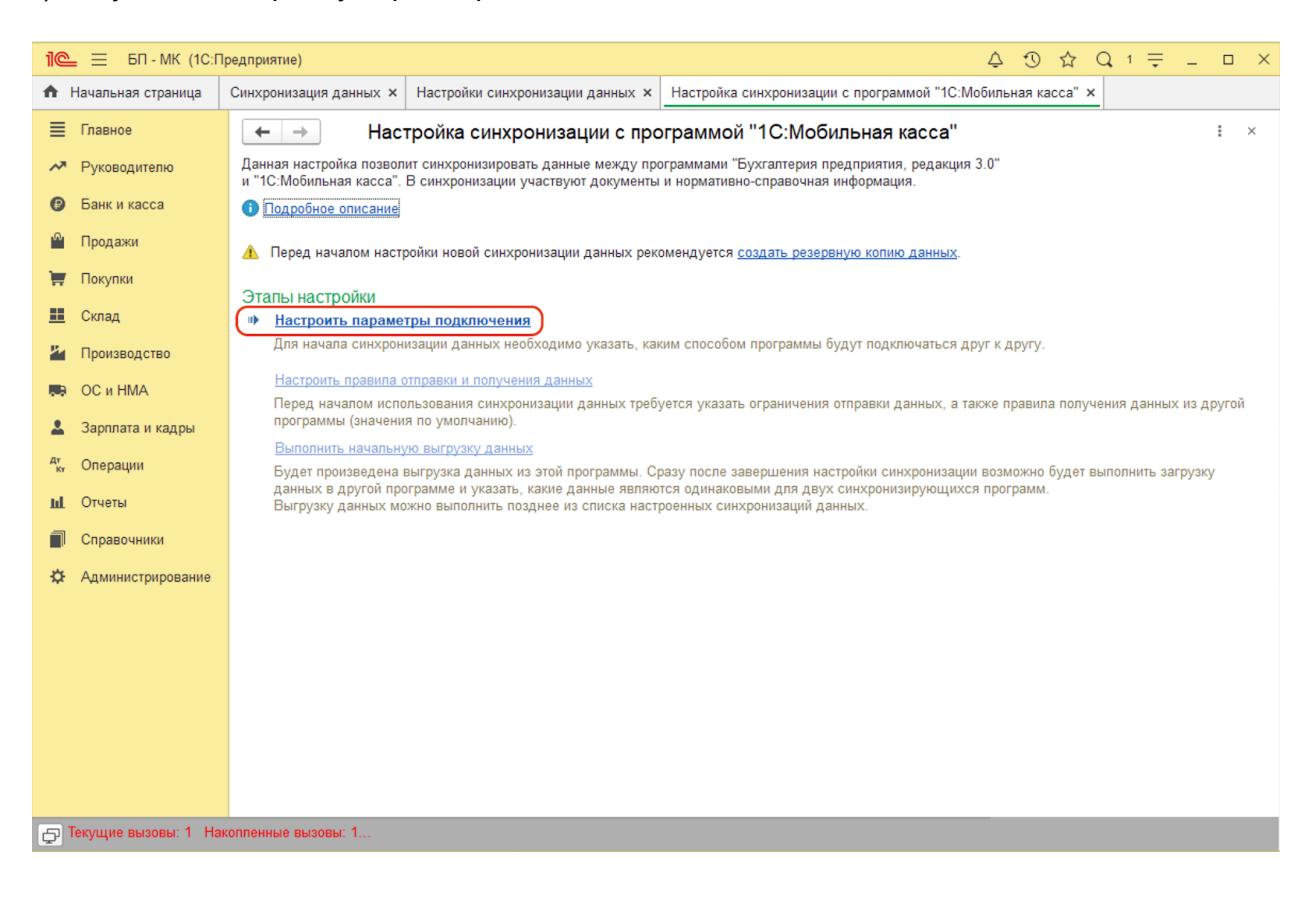

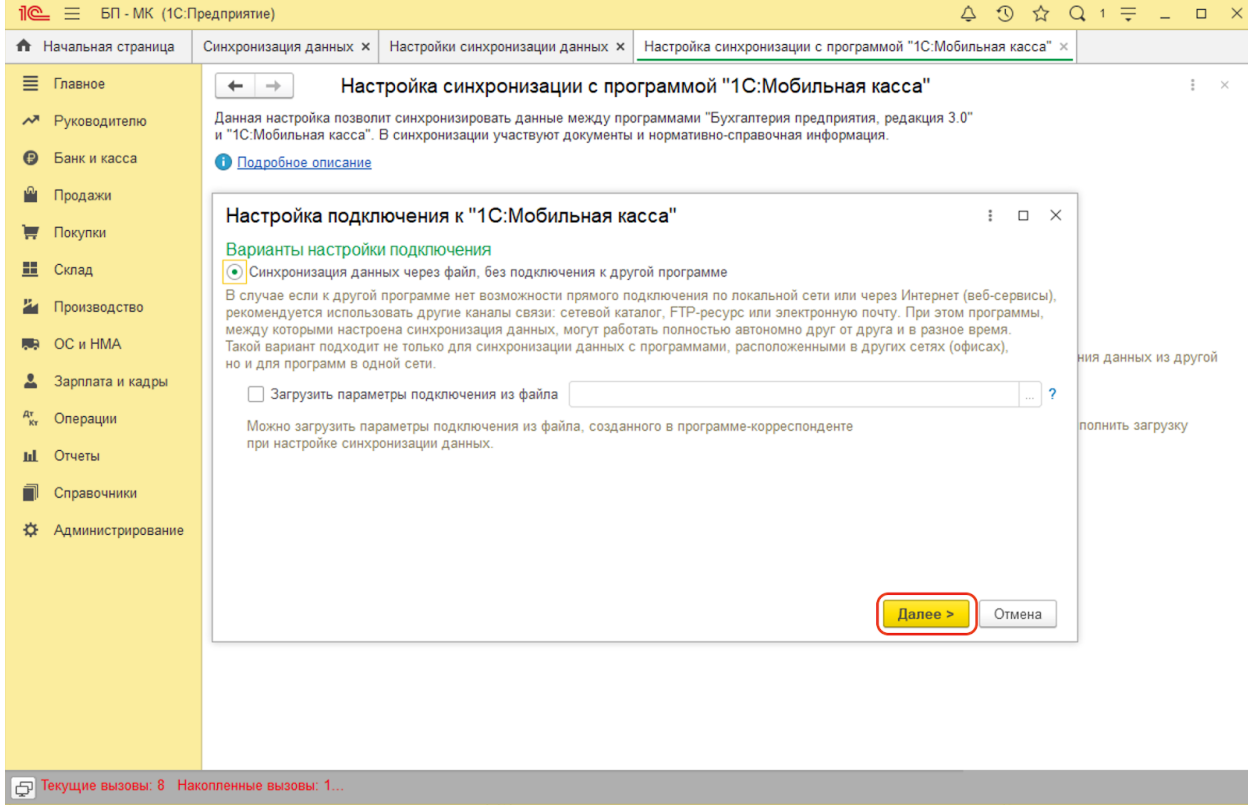

Оставить значения по умолчанию и нажать **Далее**

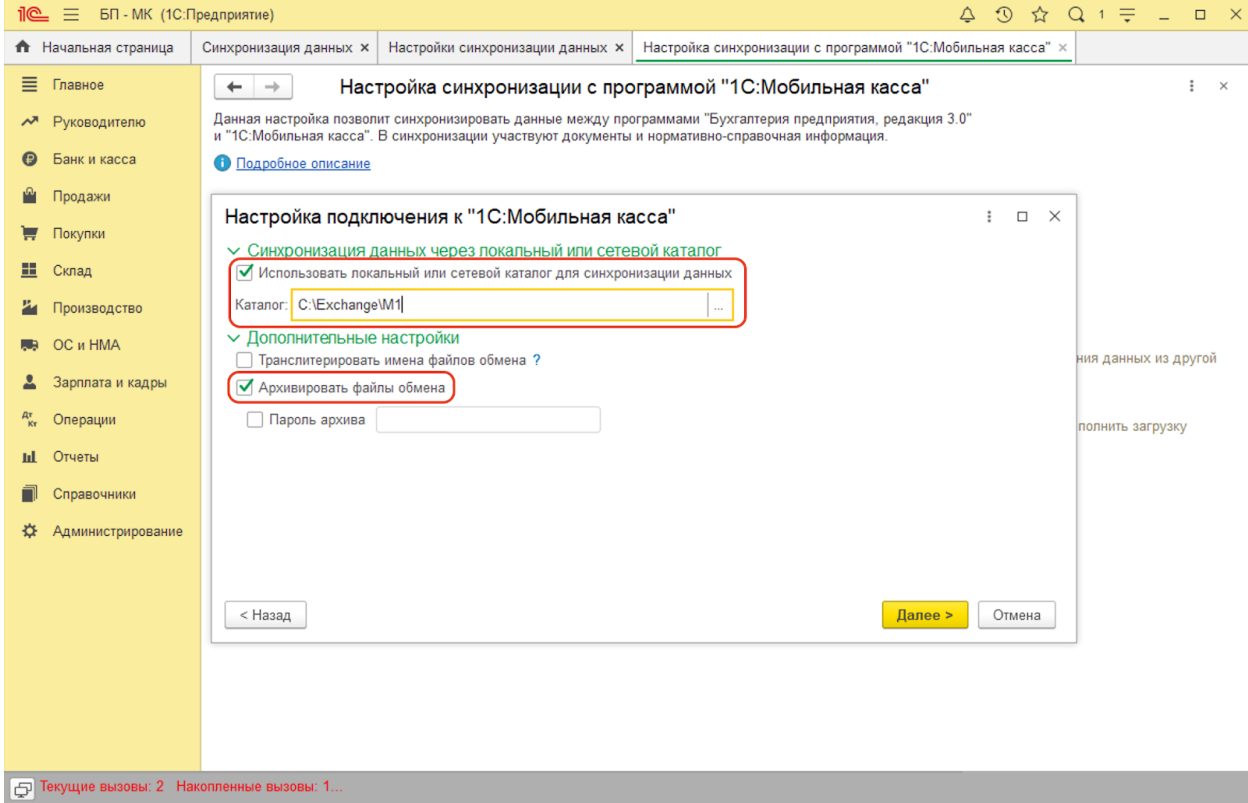

На следующем шаге установить флаг **Использовать локальный или сетевой каталог для синхронизации данных**

Выбрать **Каталог** – локальный или Яндекс.Диск. (см. Настройка [Яндекс.Диск\)](https://docs.google.com/document/d/1JaTVtRITJE9li7zqelm3PtQTE8kGpmKV/edit#heading=h.tyjcwt) Для каждого подключаемого приложения 1С:Мобильная касса должен быть выделен отдельный каталог.

#### Установить флаг **Архивировать файлы обмена**

Примечание. 1С:Мобильная касса поддерживает только архивные zip-файлы обмена (без пароля).

Нажать **Далее**

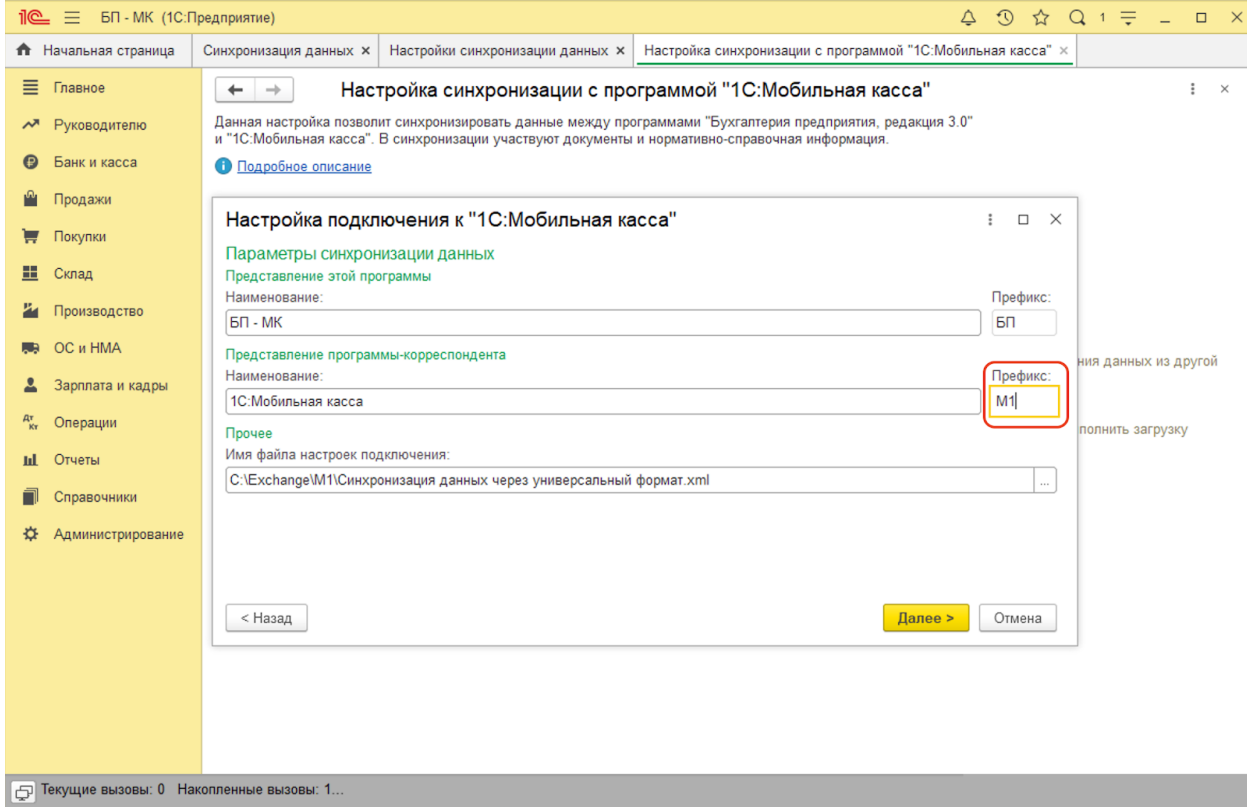

#### Установить **Префикс** для 1С:Мобильная касса

Остальные параметры оставить без изменений

#### Нажать **Далее → Готово**

После создания настройки в каталоге обмена будут сохранены два файла:

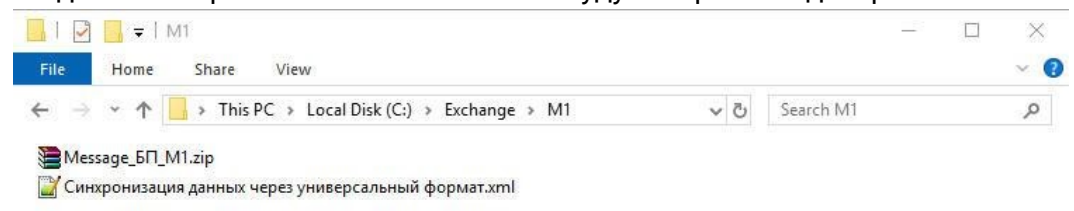

Для продолжения настройки необходимо перейти в приложение **1С:Мобильная касса.**

## **Настройка в 1С:Мобильная касса**

1) Заполнить сведения об организации **Меню → Настройки → Параметры → Организация**

Обязательно заполнить ИНН и КПП. Значения ИНН и ККП должны совпадать с введенными значениями в 1С:Бухгалтерия предприятия. Также обязательно необходимо заполнить поле Наименование, оно должно полностью совпадать с Наименованием организации в 1С:Бухгалтерия предприятия для которой настраивается обмен.

2) Заполнить параметры синхронизации **Меню → Настройки → Параметры → Синхронизация**

Установить флаг **Синхронизация**

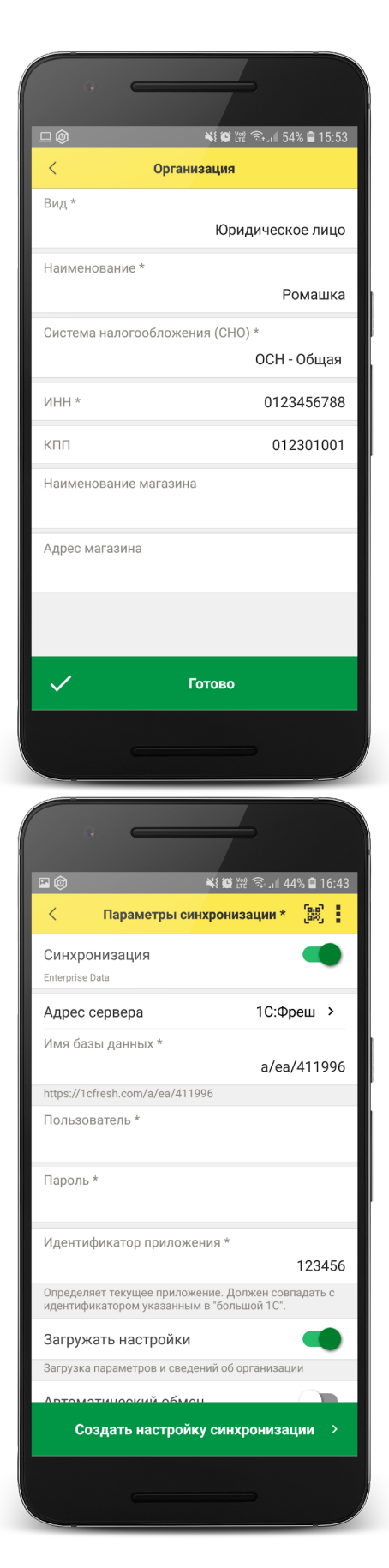

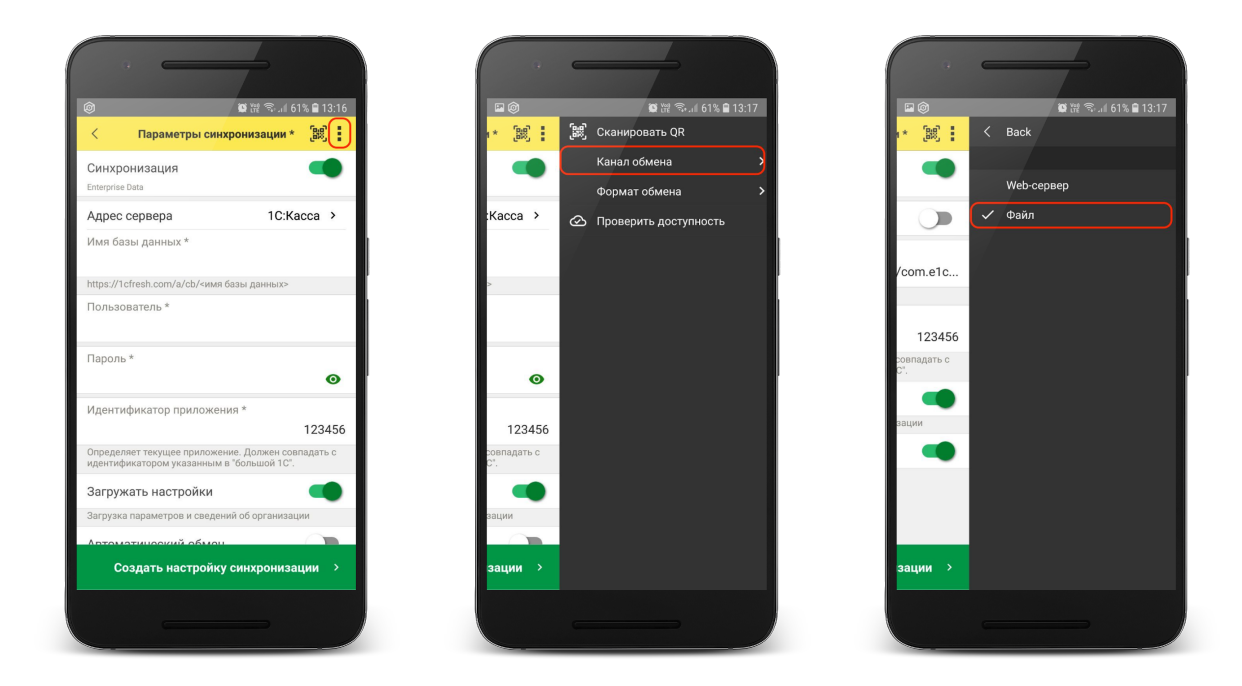

3) Установить в **Меню формы → Канал обмена → Файл**

4) Определить каталог обмена

Каталогом обмена может служить:

- каталог в облаке Яндекс.Диск (рекомендуется) (см. 4.1)

- локальный каталог в памяти мобильного устройства (см 4.2)

4.1) Настройка каталога Яндекс.Диск

Установить флаг **Обмен через Яндекс.Диск** и перейти в **Авторизация Яндекс.Диск**

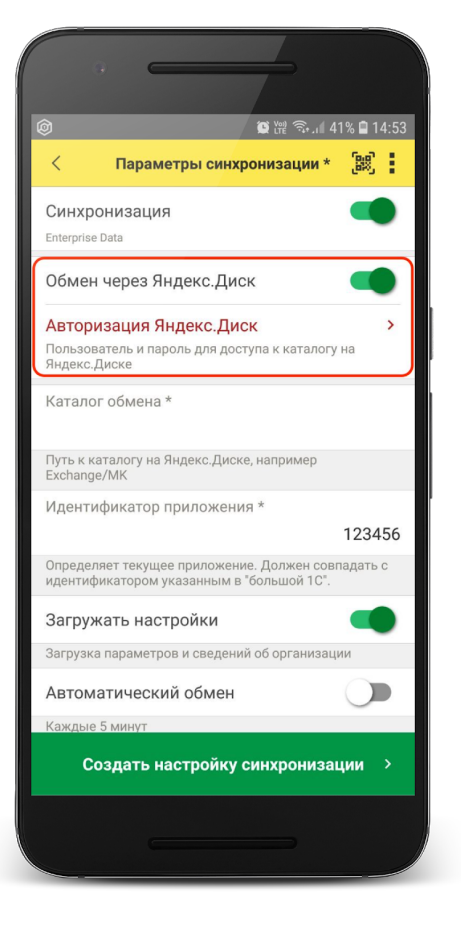

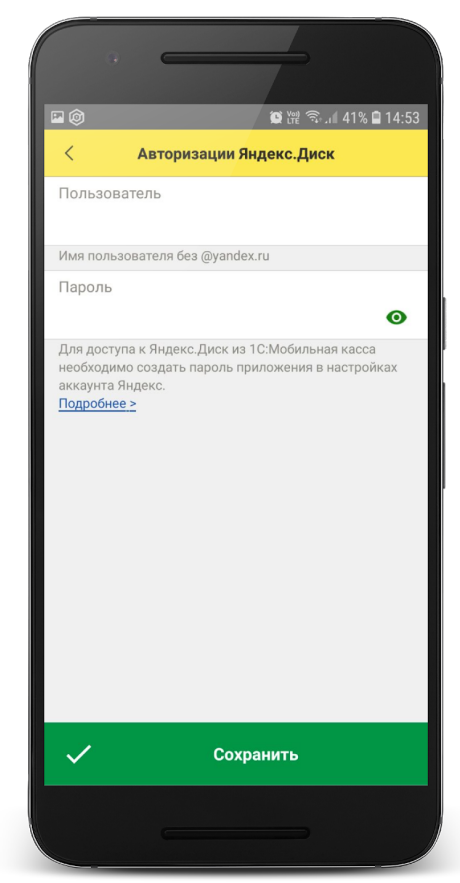

Заполните: **Пользователь** - имя пользователя без @yandex.ru **Пароль** – пароль приложения, созданный в настройках аккаунта Яндекс. (см. Настройка [Яндекс.Диск](https://docs.google.com/document/d/1JaTVtRITJE9li7zqelm3PtQTE8kGpmKV/edit#heading=h.tyjcwt))

**Каталог обмена** – путь к каталогу обмена из корневого каталога на Яндекс.Диске.

В этом каталоге должны присутствовать файлы "Синхронизация данных через универсальный формат.xml" и zip-файл данных обмена "Message" созданные из 1С:Бухгалтерия предприятия.

Примечание. Имя файла обмена зависит от установленных префиксов информационных баз, например, "Message\_БП\_M1.zip"

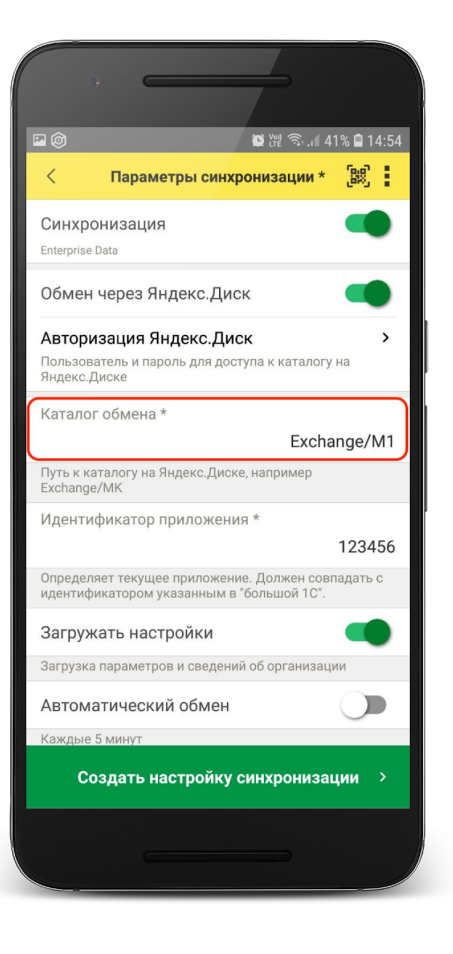

Проверить правильность указания данных авторизации и каталога на Яндекс.Диске можно через **Меню формы → Проверить доступность 圖:1** 

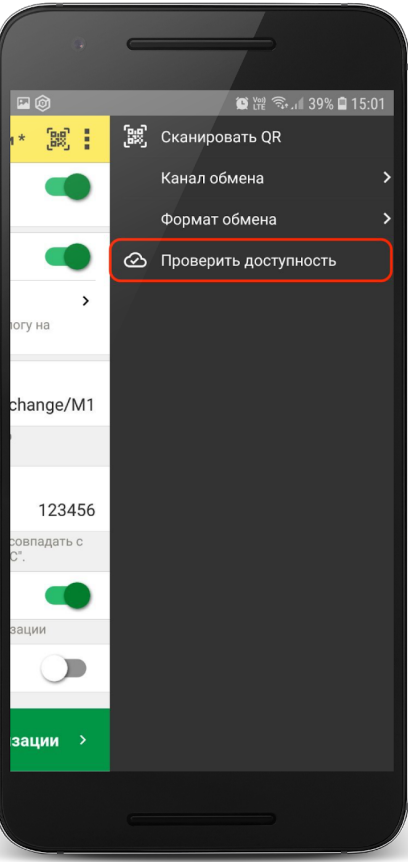

#### 4.2) Настройка локального каталога

В поле **Каталог обмена** автоматически подставится путь к файлам приложения <внутренняя память>/Android/data/com.e1c.mobilecashbox/files

Примечание: наименование "mobilecashbox" может быть изменено в зависимости от поставки 1С:Мобильная касса (mobilecashboxmarket, mobilecashboxmultisoft)

Рекомендуется оставить путь каталога по умолчанию, но при необходимости его можно изменить.

В указанный каталог необходимо скопировать файлы "Синхронизация данных через универсальный формат.xml" и zip-файл данных обмена "Message" созданные из 1С:Бухгалтерия предприятия.

Примечание. Имя файла обмена зависит от установленных префиксов информационных баз, например, "Message\_БП\_M1.zip"

5) Заполнить поля

**Идентификатор приложения** – рекомендуется использовать уникальный набор цифр, например, номер ККТ.

**Загружать настройки** – установить по умолчанию (включено)

**Автоматический обмен** – установить при необходимости (доступно только при использовании Яндекс.Диска)

6) Нажать **Создать настройку синхронизации**

При этом будет создан zip-файл выгрузки "Message" из 1С:Мобильная касса в локальном каталоге или на Яндекс.Диске

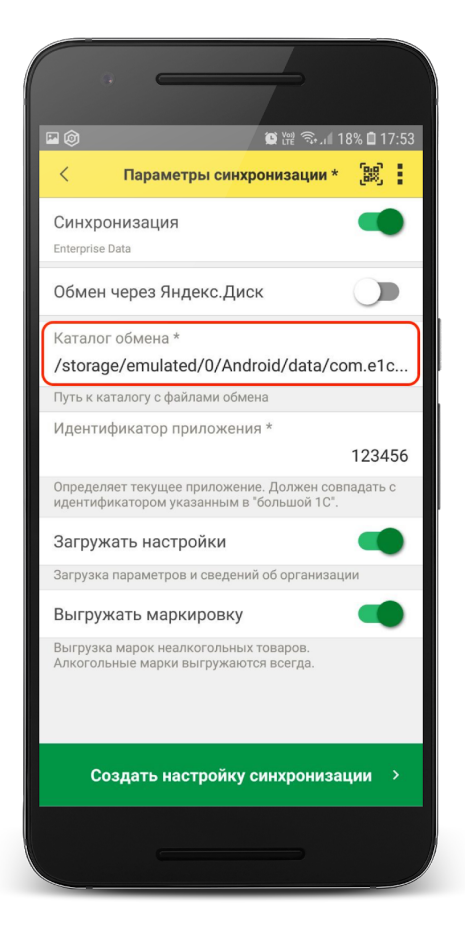

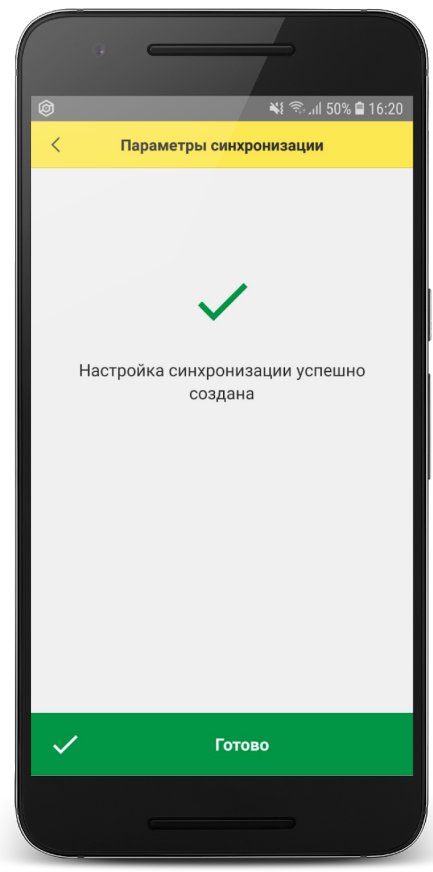

Примечание. Имя файла обмена зависит от установленных префиксов информационных баз, например, "Message\_M1\_БП.zip"

7) Если для обмена используется локальный каталог, то созданный на предыдущем шаге zip-файл выгрузки "Message", необходимо перенести на ПК с 1С:Бухгалтерия предприятия в указанный при настройке каталог.

Для продолжения настройки необходимо перейти в **1С:Бухгатерия предприятия.**

### **Продолжение настройки в 1С:Бухгалтерия предприятия**

1) Проверить, что в каталоге обмена присутствует файл выгрузки из 1С:Мобильная касса

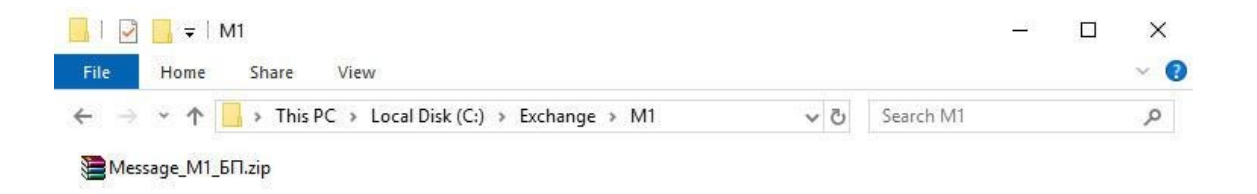

1 элемент

脏圖

#### 2) Перейти в список **Настройки синхронизации данных Администрирование → Синхронизация данных → Настройки синхронизации**

Открыть созданную настройку синхронизации и нажать **Настроить правила отправки и получения данных**

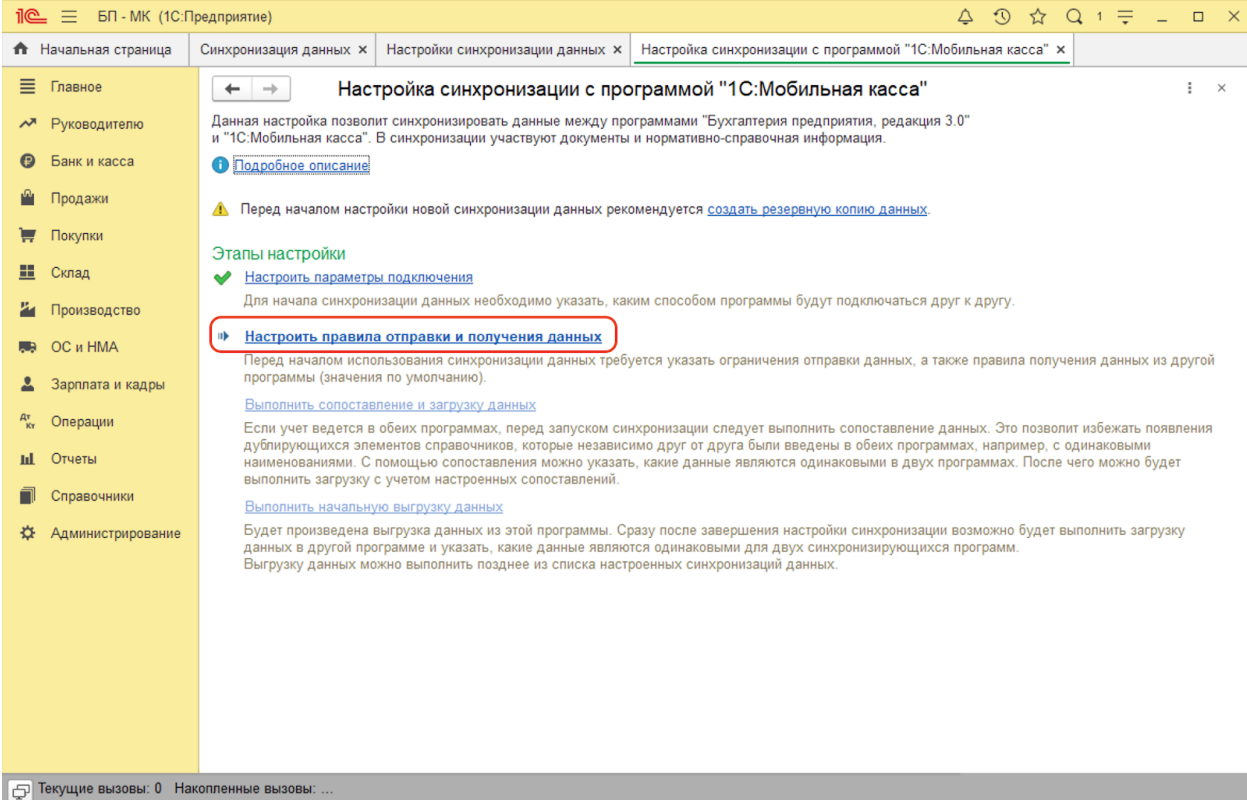

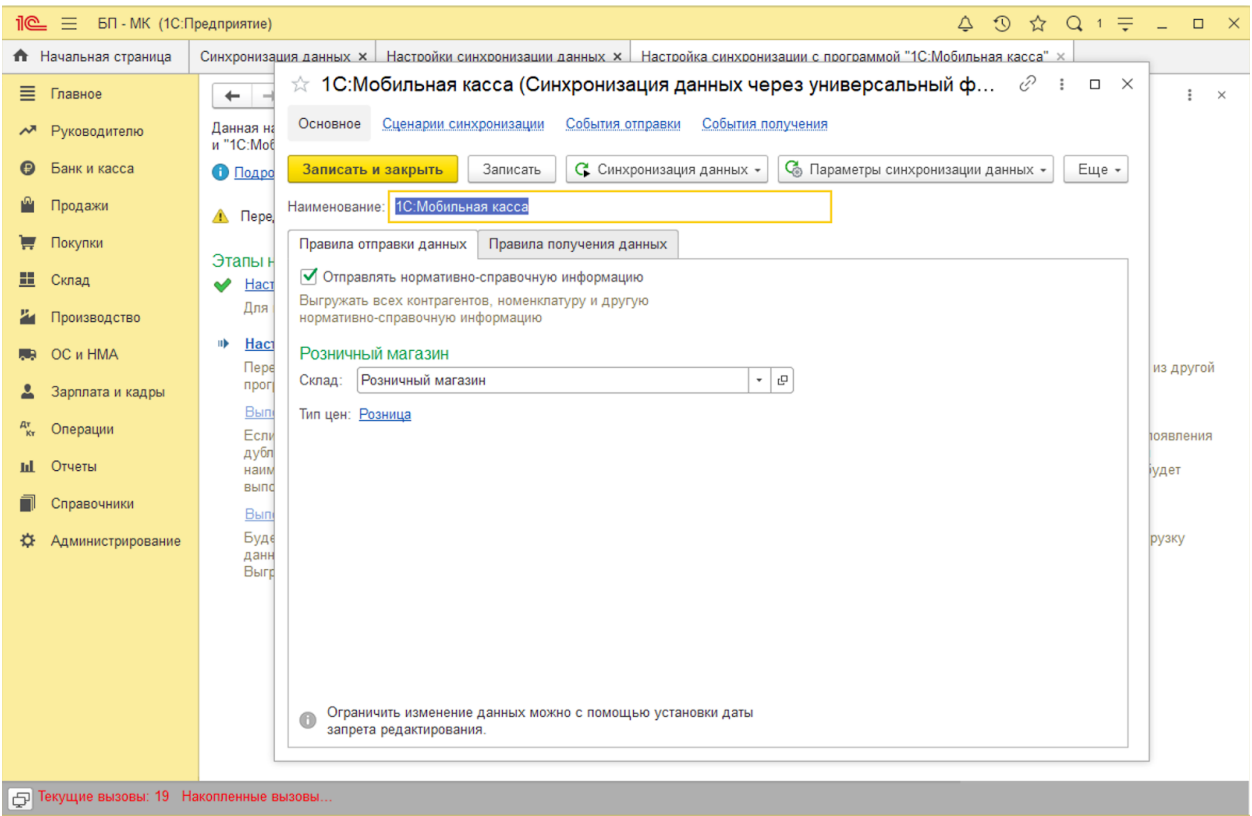

Заполнить **Склад** – по выбранному складу определяется тип цен, по которому будет выгружаться каталог товаров. На выбранный склад будут загружаться **Отчеты о розничных продажах.** Доступны к выбору только склады с типом **Розничный магазин**.

#### Нажать **Записать и закрыть**

#### 3) Нажать **Выполнить сопоставление и загрузку данных**

#### 4) Нажать **Выполнить начальную выгрузку данных**

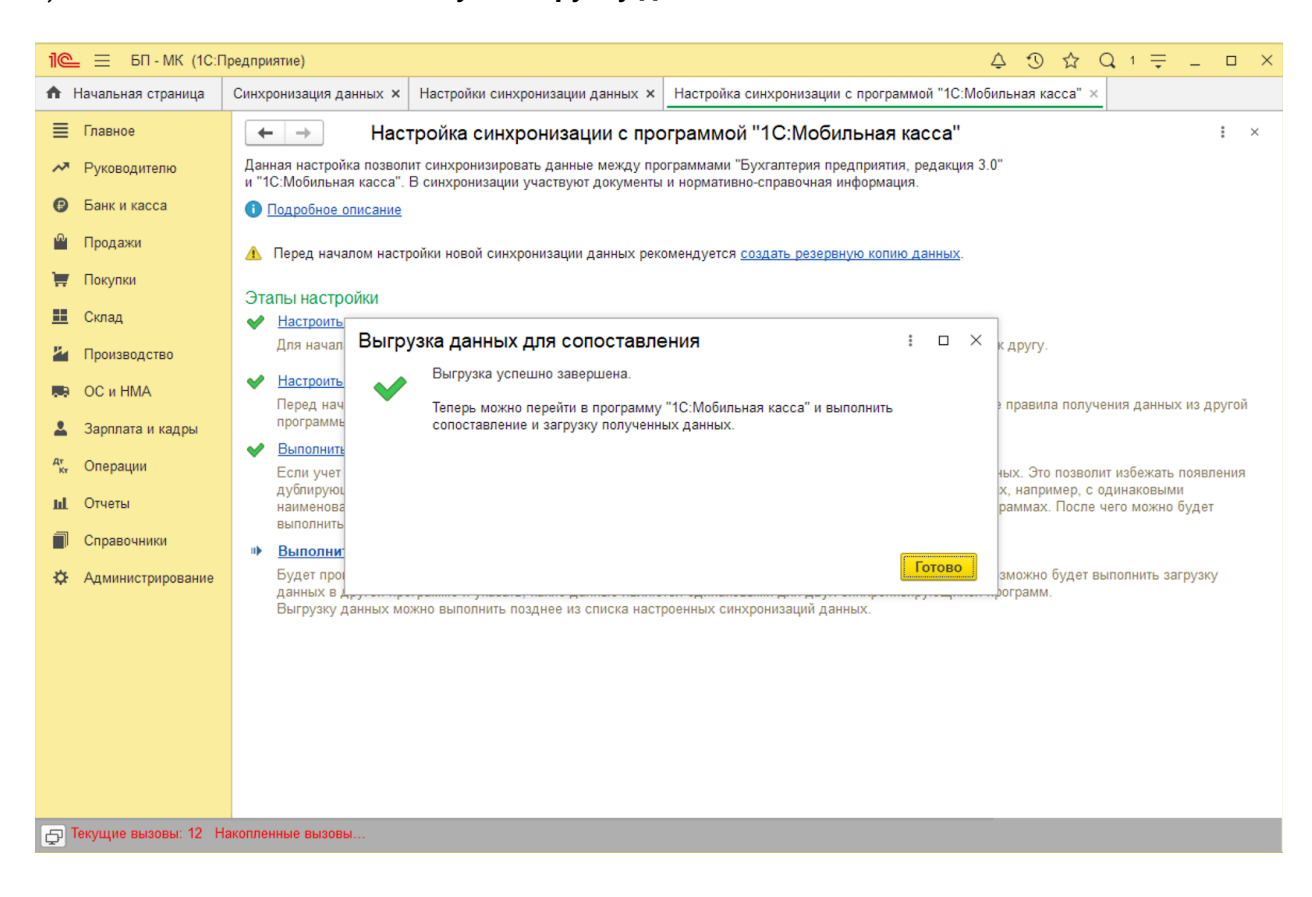

Настройка синхронизации через файлы завершена.

## **Запуск синхронизации**

Запуск синхронизации осуществляется поочередно из программ 1С:Бухгалтерия предприятия и 1С:Мобильная касса

#### **Запуск синхронизации в 1С:Бухгалтерия предприятия**

Перейти **Администрирование → Синхронизация данных → Настройки синхронизации** и нажать **Синхронизировать** для выбранной настройки синхронизации. Так же можно настроить автоматическую синхронизацию по расписанию через **Еще → Сценарии синхронизация данных**

## **Запуск синхронизации в 1С:Мобильная касса** На **начальной странице** или из **Меню → Настройки → Сервисные операции → Синхронизация** Первая синхронизация может занять продолжительное время. Будет полностью загружен справочник товаров. Если включен автоматический обмен, то синхронизация будет запускаться: - при запуске приложения - после закрытия смены - через 5 минут после последней синхронизации

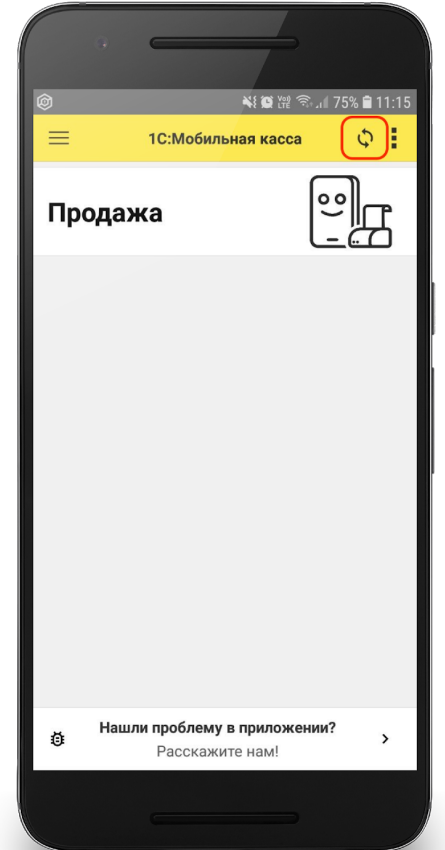

## Данные синхронизации

<span id="page-24-0"></span>В 1С:Мобильная касса загружаются:

- товары (штрихкоды и цены)

Из 1С:Мобильная касса выгружаются:

- чеки ККМ
- отчеты о розничных продажах (только по закрытой смене)

В 1С:Бухгалтерия предприятия данные о продажах загружаются в документ **Отчет о розничных продажах**.

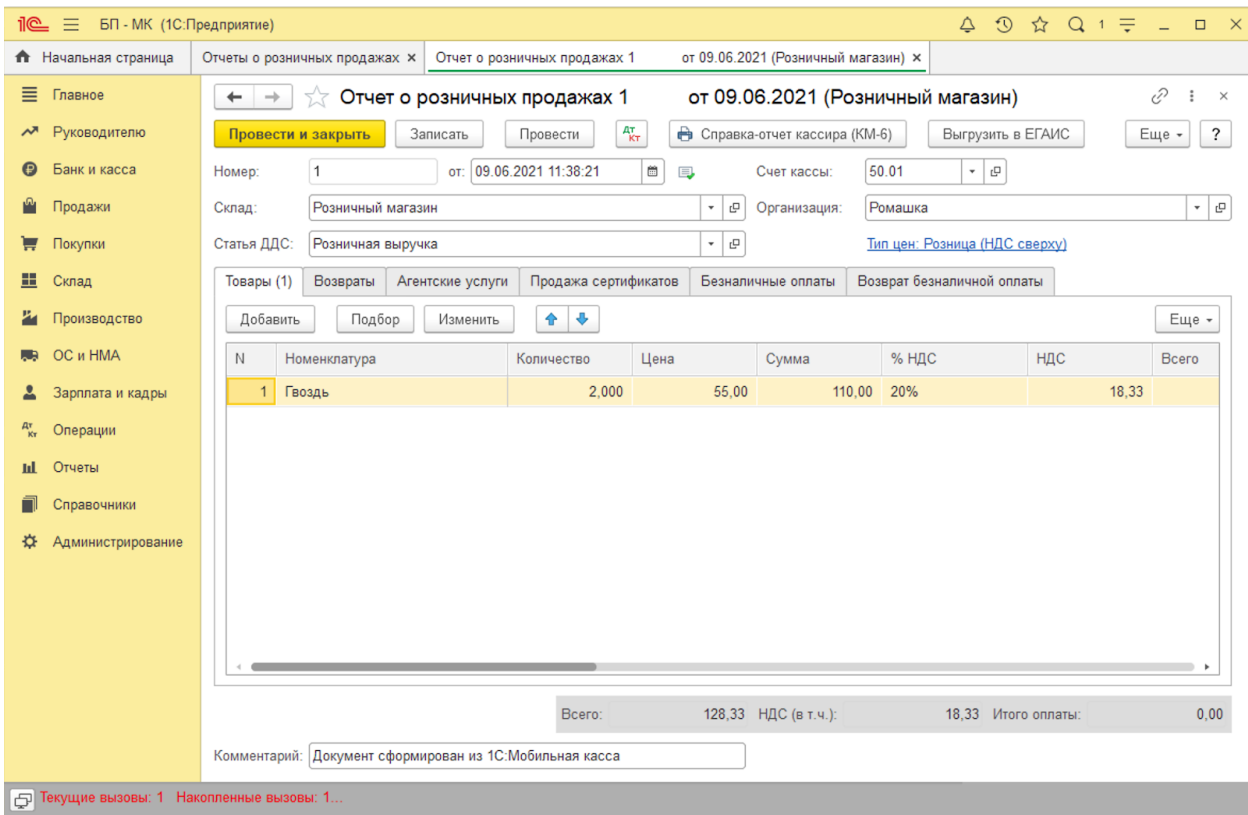

## Настройка Яндекс.Диск

<span id="page-25-0"></span>1) Настройка Яндекс.Диск на ПК

На ПК должен быть установлена программа Яндекс.Диск, скаченная из официального источника.

Введите логин и пароль учетной записи Яндекс.

В приложении необходимо создать каталог для обмена и нажать **Сохранить на компьютер**.

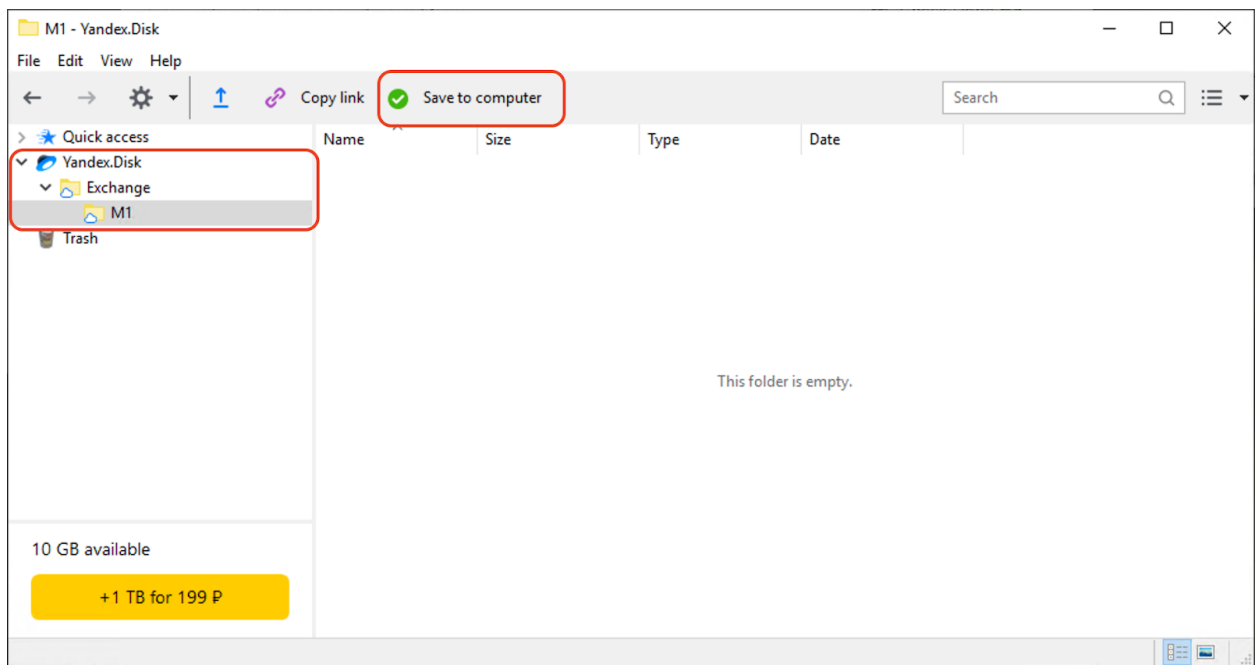

После сохранения каталога, в проводнике должен отобразиться **Yandex.Disk** с указанным каталогом

#### Настройка синхронизации 1С:Мобильная касса и 1С:Бухгалтерия предприятия

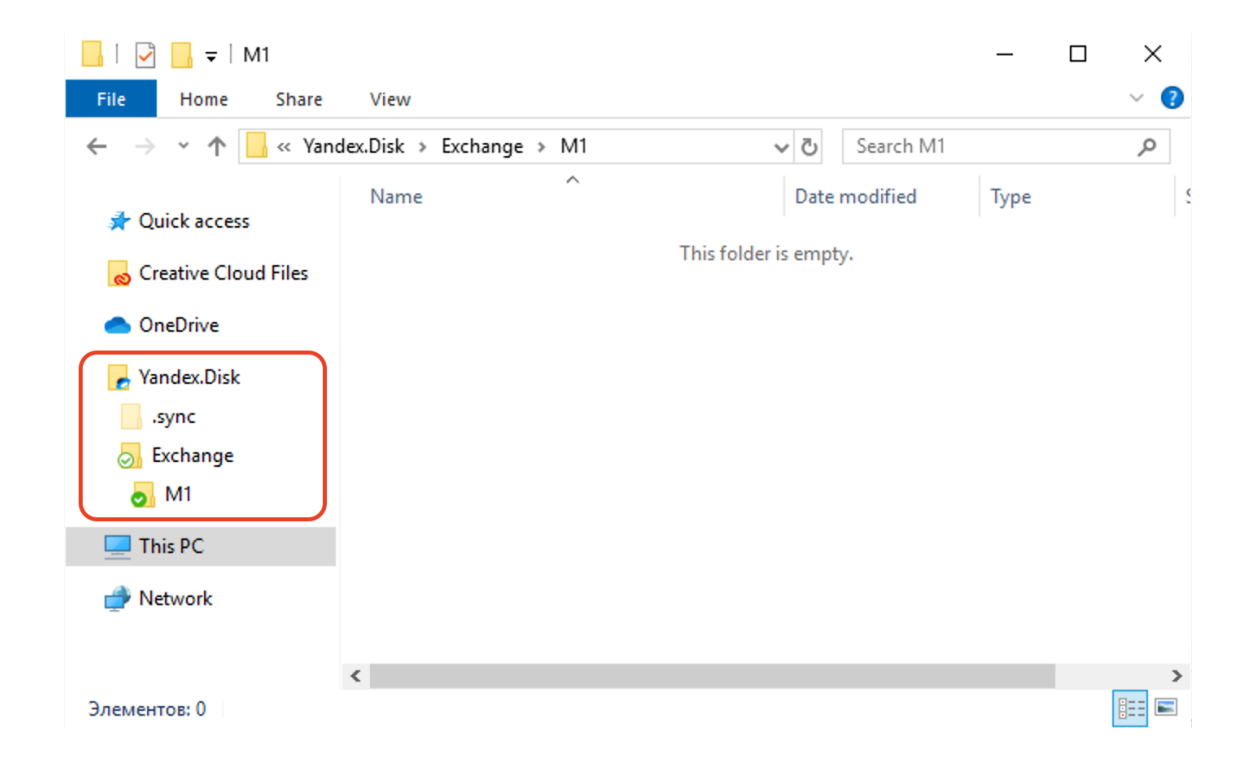

Путь к каталогам Яндекс.Диск: C:\Users\<ИмяПользователя>\YandexDisk\

2) Создание пароля приложения

Перейти в настройки аккаунта Яндекс

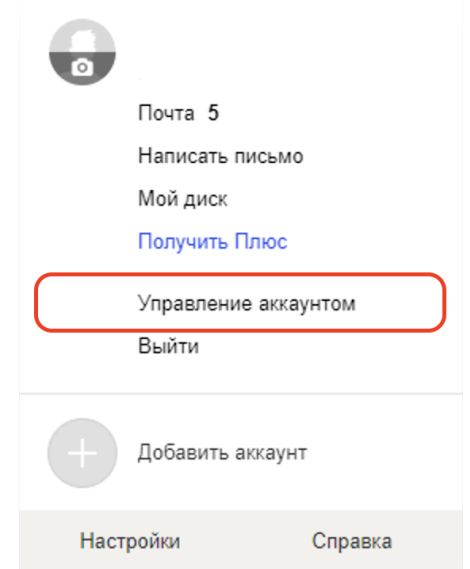

Промотать страницу до раздела **Пароли и авторизация** и нажать **Создать пароль приложения**

## *Д* Пароли и авторизация

Вход без пароля Настройка дополнительных способов входа в аккаунт

Сменить пароль или контрольный вопрос Последний раз пароль менялся 21 день назад

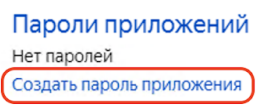

Настроить двухфакторную аутентификацию Чтобы входить на Яндекс без пароля

#### Создать пароль приложения

Создайте отдельный пароль для каждого приложения, чтобы не сообщать сторонним сервисам ваш общий пароль на Яндексе

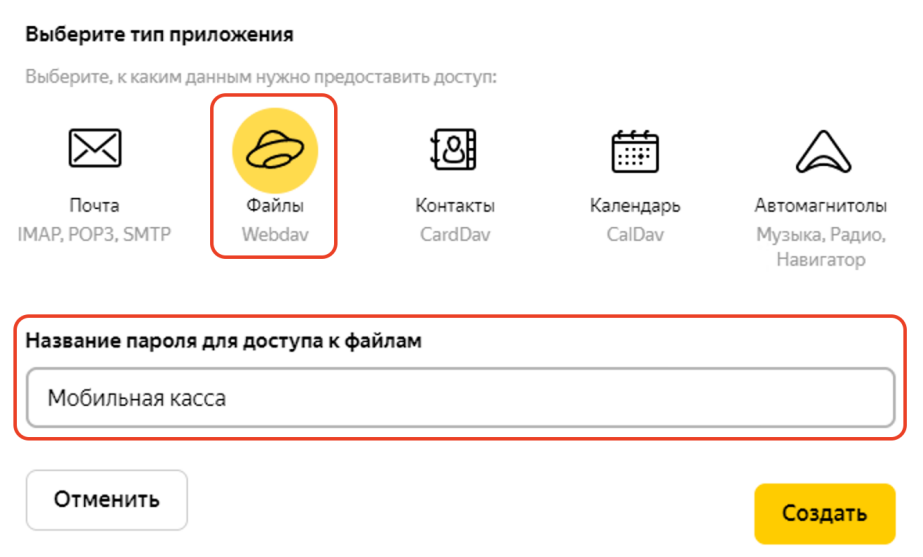

Выбрать тип приложения **Файлы** (Webdav), ввести название, например, Мобильная касса и нажать **Создать.**

Созданный пароль приложения необходимо вводить в настройках авторизации Яндекс в приложении 1С:Мобильная касса